# Read the Docs Template Documentation Выпуск 3.9

Read the Docs

окт. 27, 2023

## Оглавление

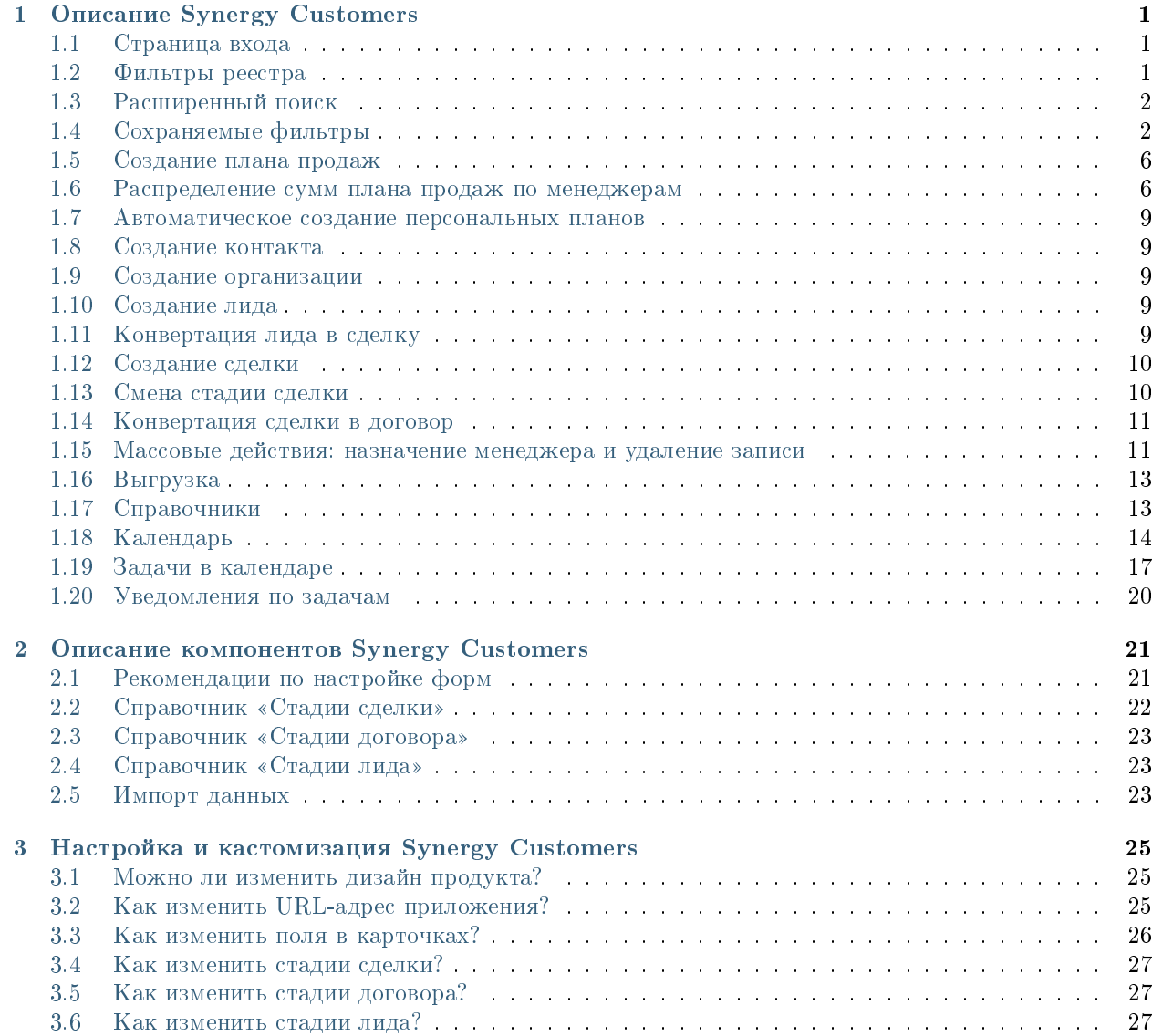

# Глава 1

### Описание Synergy Customers

### <span id="page-4-1"></span><span id="page-4-0"></span>1.1 Страница входа

На первой странице Synergy Customers расположен раздел Календарь - специальный раздел для планирования оперативных дел и поручений. Как собственных, так и для подчиненных.

На левой панели расположены разделы Synergy Customers:

- Контакты (список)
- Организации (список)
- Лиды (Канбан-доска)
- Сделки (Канбан-доска)
- Активности (список)
- Планы продаж (список)
- Договоры (список)
- Календарь (календарь задач)

При необходимости боковую панель можно свернуть/развернуть.

Разделы Лиды и Сделки представлены в виде одного из основных элементов продукта - Канбандоски. Канбан-доска позволяет наглядно представить элементы Customers в разбивке по статусам. Элементы доски содержат необходимую информацию - сумму, ФИО ответственного менеджера, ссылки на контакт и организацию.

В заголовке столбца содержится информация о количестве элементов и сумма по столбцу.

# <span id="page-4-2"></span>1.2 Фильтры реестра

При наличии в выбранном разделе доступных пользователю фильтров соответствующего реестра выбор фильтров будет отображаться слева от поисковой строки.

| Айдосов А.<br>$\ll$  | (+) Создать<br>Сделки                                                                                    | $\mathcal{C}_{I}$                                                          |                                                                                                    |                                                                                                    | Поиск                                                           | $\mathbb{Q}$                                           |
|----------------------|----------------------------------------------------------------------------------------------------|----------------------------------------------------------------------------|----------------------------------------------------------------------------------------------------|----------------------------------------------------------------------------------------------------|-----------------------------------------------------------------|--------------------------------------------------------|
| ıВ<br>Контакты       | Вход и определение<br>проблем (14)                                                                       | <b>Разработка</b><br>предложения на<br>основе запроса (4)                  | Согласование заказа с<br><b>БПИИТ(5)</b>                                                                                        | Защита решения у<br>спонсора (8)                                                                       | Формирование пакета<br>документов для<br>бюджетирования (1)     | <b>Корректи</b><br>бюджета и<br>закупок кли            |
| <b>h</b> Организации | 111 110 000 〒                                                                                            | 3 783 333 〒                                                                | 18 520 000 〒                                                                                                    | 10 033 000 〒                                                                                           | 200 000 〒                                                       | 400 00                                                 |
| 28 Лиды              | лицензии платформы                                                                                       | Now that I've lost everything<br>to you You say you w                      | Сделка квартал-06                                                                                                    | Сделка ППР                                                                                             | Слелка-03                                                       | Сделка-02                                              |
| • Сделки             | 100 000 000.00 T<br>Аккаунт: ТОО "Василий"<br>Контакт: Александров                                       | 3 333 333.00 〒<br><b>AKKAVHT: WildWildWorld</b>                            | 200 000.00 〒<br>Аккаунт: ТОО "Вобла"<br>Контакт: Касымхан                                                                       | 33 000.00 T<br>Аккаунт: ТОО "Искра"<br>Контакт: Стрельцов Александр                                    | 200 000.00 〒<br>AKKAVHT: TOO "BBB"<br>Контакт: Васильев Василий | 200 000.00 〒<br>AKKAYHT: TOO "BBI<br>Контакт: Васильев |
| <b>E Активности</b>  | Александр<br>Менеджер: Admin A. A.                                                                       | Контакт: Юстас<br>Менеджер: Admin A. A.                                    | Менеджер: Admin A. A.                                                                                                    | Менеджер: Admin A. A.                                                                                  | Менеджер: Admin A. A.                                           | Менеджер: Admin                                        |
| В Договоры           | Селедка под шубой<br>200 000.00 〒                                                                        | Сделка квартал-04<br>200 000.00 〒                                          | Сделка квартал-10<br>20 000,00 T<br>Аккаунт: ТОО "Вобла"                                                                        | Сделка квартал-02<br>200 000.00 T<br>Аккаунт: ТОО "Вобла"                                              |                                                                 | Сделка квартал<br>200 000.00 T<br>AKKAVHT: TOO "Bot    |
| Календарь            | Аккаунт: ТОО "Вобла"<br>Контакт: Касымхан<br>Менеджер: Admin A. A.                                       | Аккаунт: ТОО "Вобла"<br>Контакт: Касымхан<br>Менеджер: Admin A. A.         | Контакт: Касымхан<br>Менеджер: Admin A. A.                                                                                      | Контакт: Касымхан<br>Менеджер: Admin A. A.                                                             |                                                                 | Контакт: Касымхан<br>Менеджер: Admin                   |
|                      | Сделка с лида-кредиты<br>50 000.00 T<br>Аккаунт: ТОО "Искра"<br>Контакт: Стрельцов                       | Сделка-05<br>200 000.00 〒<br>Аккаунт: ТОО "Искра"<br>Контакт: Ашимова Алия | Сделка с Испанским<br>ПОСОЛЬСТВОМ<br>18 000 000.00 T<br>Аккаунт: АО "Ливерпуль"<br>Контакт: Клопов Юрген                        | Колбаски копченые<br>0.00T<br>Аккаунт: ТОО "Акула"<br>Контакт: Шарков Дмитрий<br>Менеджер: Admin A. A. |                                                                 |                                                        |
|                      | Александр<br>Менеджер: Admin A.A.                                                                        | Ашимовна<br>Менеджер: Admin A. A.                                          | Менеджер: Admin A. A.                                                                                                    | e u ë                                                                                                  |                                                                 |                                                        |
|                      | Сделка по кредиту<br>200 000.00 T<br>Аккаунт: ТОО "АБВ"<br>Контакт: Сидоров Сидр<br>Менеджер: Admin A.A. | $e \otimes \cdots$                                                         | Сделка квартал-01<br>200 000.00 〒<br>Аккаунт: ТОО "Вобла"<br>Контакт. Касымхан<br>Менеджер: Admin A. A.<br>$e \otimes \ddot{e}$ |                                                                                                    |                                                                 |                                                        |
| [→ Выход             | 3K <sub>2</sub><br>100 000,00 T                                                                          |                                                                            |                                                                                                    |                                                                                                    |                                                                 |                                                        |

Рис. 1: Рис. 1

По умолчанию отображается верхний доступный фильтр.

# <span id="page-5-0"></span>1.3 Расширенный поиск

Расширенный поиск с выбором условий доступен по нажатию на пиктограмму справа от поисковой строки.

На открывшейся панели есть возможность добавить/удалить условия фильтрации по тем полям формы (например, с кодом поля  $field$ ), для которых есть соотвествующее поле с типом неизменяемый текст и с кодом поля fieldLabel.

# <span id="page-5-1"></span>1.4 Сохраняемые фильтры

На панели расширенного поиска доступно создание, сохранение, удаление фильтров по заданным пользователем условиям.

- Для создания фильтра нужно выбрать условия, задать название фильтра и нажать пиктограмму сохранения
- Для редактирования фильтра нужно выбрать фильтр (кнопка Фильтры) из списка доступных, добавить/удалить нужные условия и нажать пиктограмму сохранения
- Для того, чтобы передать фильтр нужно выбрать фильтр (кнопка Фильтры) из списка доступных и нажать пиктограмму Передать - откроется модальное окно, в котором нужно выбрать пользователя и нажать Выбрать.

| (+) Создать<br>Сделки                                                                                 | Ċ,                                                                                                    |                                                                                                    | Мои сделки<br>Фильтры:                                                                                  | $\div$<br>Поиск | $\overline{a}$                                                                                                    |
|----------------------------------------------------------------------------------------------------|----------------------------------------------------------------------------------------------------|----------------------------------------------------------------------------------------------------|----------------------------------------------------------------------------------------------------|-----------------|----------------------------------------------------------------------------------------------------|
| Формирование пакета<br>документов для<br>бюджетирования (1)                                           | Корректировка<br>бюджета и плана<br>закупок клиента (2)                                                                                                    | Подготовка<br>документов для<br>контрактации (2)                                                                                                    | Все сделки<br>Мои сделки<br>Отказ<br>больше 30+ probability                                             | В договор (0)   | Отказ (2)                                                                                                    |
| 200 000 〒                                                                                             | 400 000 〒                                                                                                    | 53 777 〒                                                                                                    | 200 000 〒                                                                                               | 0 <sub>5</sub>  | 200 000 〒                                                                                                    |
| Сделка-03<br>200 000,00 T<br>AKKAVHT: TOO "BBB"<br>Контакт: Васильев Василий<br>Менеджер: Admin A. A. | Сделка-02<br>200 000.00 T<br>AKKAVHT: TOO "BBB"<br>Контакт: Васильев Василий<br>Менеджер: Admin A. A.<br>Сделка квартал-11<br>200 000,00 〒<br>Аккаунт: ТОО "Вобла"<br>Контакт: Касымхан<br>Менеджер: Admin A. A. | Заработать по-крупному<br>(три топора)<br>777,00 T<br>Аккаунт: АО "Ливерпуль"<br>Контакт: Клопов Юрген<br>Менеджер: Admin A. A.<br><b>3K1</b><br>53 000,00 〒<br>Аккаунт: ТОО "Вобла"<br>Контакт: Касымхан<br>Менеджер: Admin A. A. | Сделка квартал-05<br>200 000,00 T<br>Аккаунт: ТОО "Вобла"<br>Контакт: Касымхан<br>Менеджер: Admin A. A. |                 | www.www.wwwww<br>wwwwwwwwwww<br>wwwwwwwwwww<br>WWWW<br>$0.00 \overline{T}$<br><b>AKKAYHT: WildWildWorld</b><br>Контакт: Юстас<br>Менеджер: Admin A. A.<br>Сделка квартал-02<br>200 000,00 T<br>Аккаунт: ТОО "Вобла"<br>Контакт: Касымхан<br>Менеджер: Admin A.A. |

Рис. 2: Рис. 2

| Расширенный поиск                                                                                                    |                                                                                | $\times$                                               |                                                                                                    | Фильтры: Мои сделки              | $\div$<br>Поиск                                             | 囪                                                       |  |  |
|----------------------------------------------------------------------------------------------------|--------------------------------------------------------------------------------|--------------------------------------------------------|----------------------------------------------------------------------------------------------------|----------------------------------|-------------------------------------------------------------|---------------------------------------------------------|--|--|
| Добавить условие                                                                                                    | $\overline{\phantom{a}}$                                                       |                                                        | сование заказа с<br><b>БП И ИТ (5)</b>                                                                                                    | Защита решения у<br>спонсора (0) | Формирование пакета<br>документов для<br>бюджетирования (0) | Корректировка<br>бюджета и плана<br>закупок клиента (0) |  |  |
| Добавить условие<br>Контакт<br>Название сделки<br>Тема сотрудничества<br>Стадия<br>Причина отказа<br>Коммерческое предложение<br>Бюджет<br>Вероятность (%)<br>Примечание<br>Аккаунт<br>Дата регистрации<br>Лид<br>Дата закрытия<br>Договор<br>Менеджер |                                                                                | m.<br>Ū<br>ш<br>$\rm \overline{m}$<br>Ξ<br>û<br>Ξ<br>ū | 3520 000 〒<br>квартал-01<br>00T<br>ТОО "Вобла"<br>Касымхан<br>ep: Admin A. A.<br>квартал-06<br>700<br>TOO "Boona"<br>Касымхан<br>ep: Admin A. A. | 0 <sub>7</sub>                   | 0 <sub>0</sub>                                              | 0 <sub>0</sub>                                          |  |  |
| Лид                                                                                                    | Содержит -                                                                     | 面<br>三                                                 | квартал-10<br>0T<br>TOO "Bo6na"<br>Касымхан                                                                                                    |                                  |                                                             |                                                         |  |  |
| Менеджер                                                                                                    | Admin A. A.<br>Содержит<br>$\overline{\phantom{a}}$<br>Сбросить<br>Фильтровать | $R^2$<br>面                                             | ep: Admin A. A.<br>с Испанским<br><b>CTBOM</b><br>$00.00 \text{ T}$<br>АО "Ливерпуль"<br>Клопов Юрген<br>ep: Admin A. A.                         |                                  |                                                             |                                                         |  |  |

Рис. 3: Рис. 3

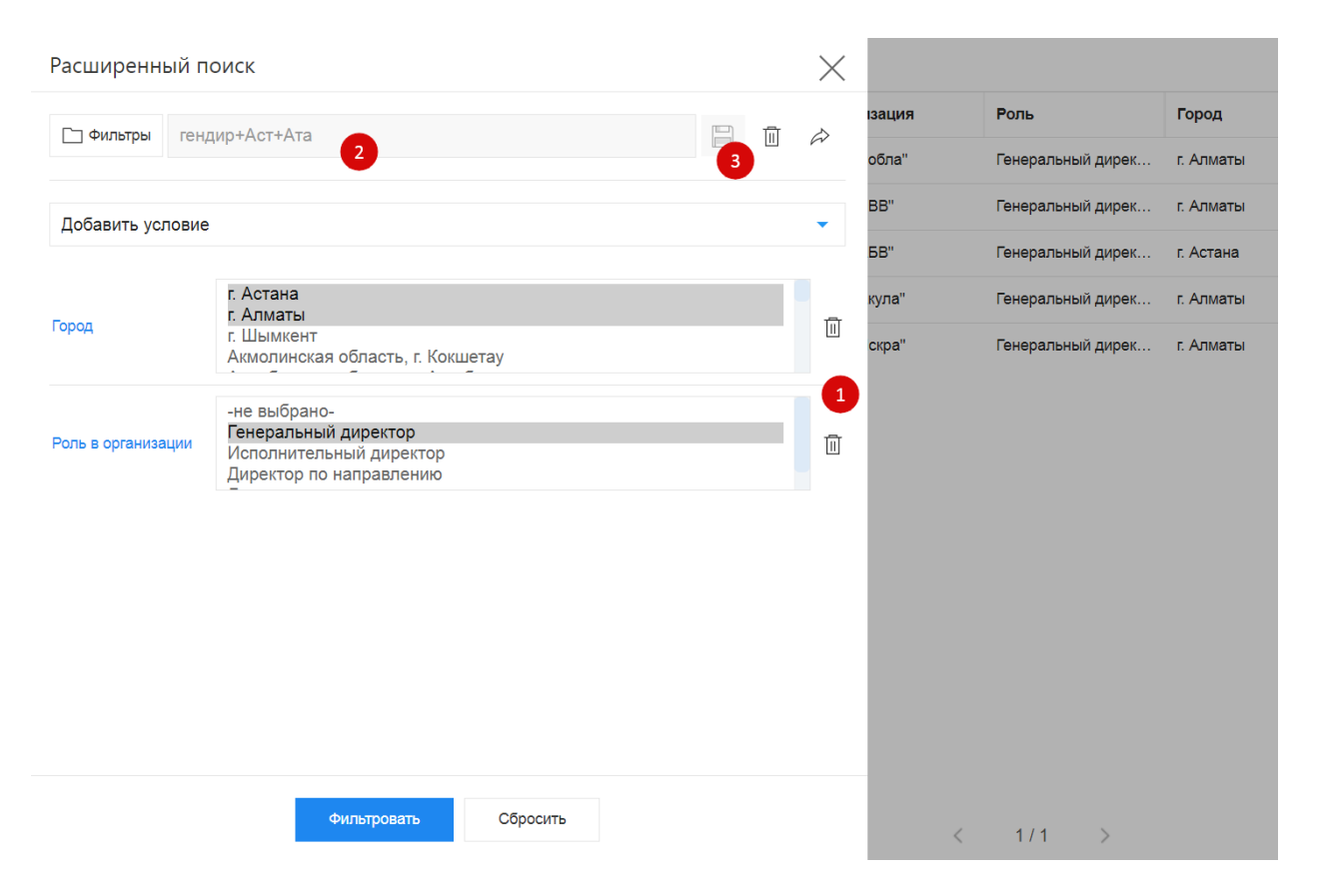

Рис. 4: Рис. 4 Создание и редактирование фильтра

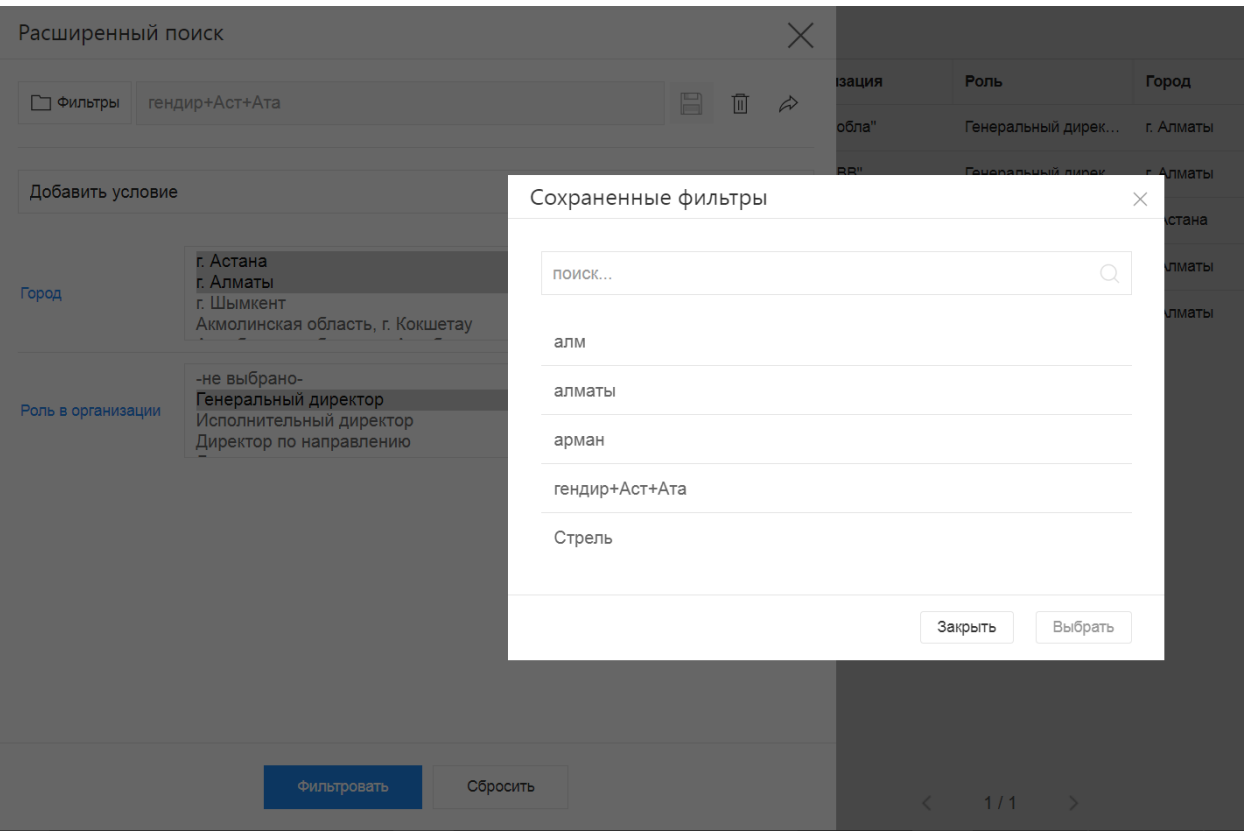

Рис. 5: Рис. 5 Выбор/поиск по сохраненным фильтрам

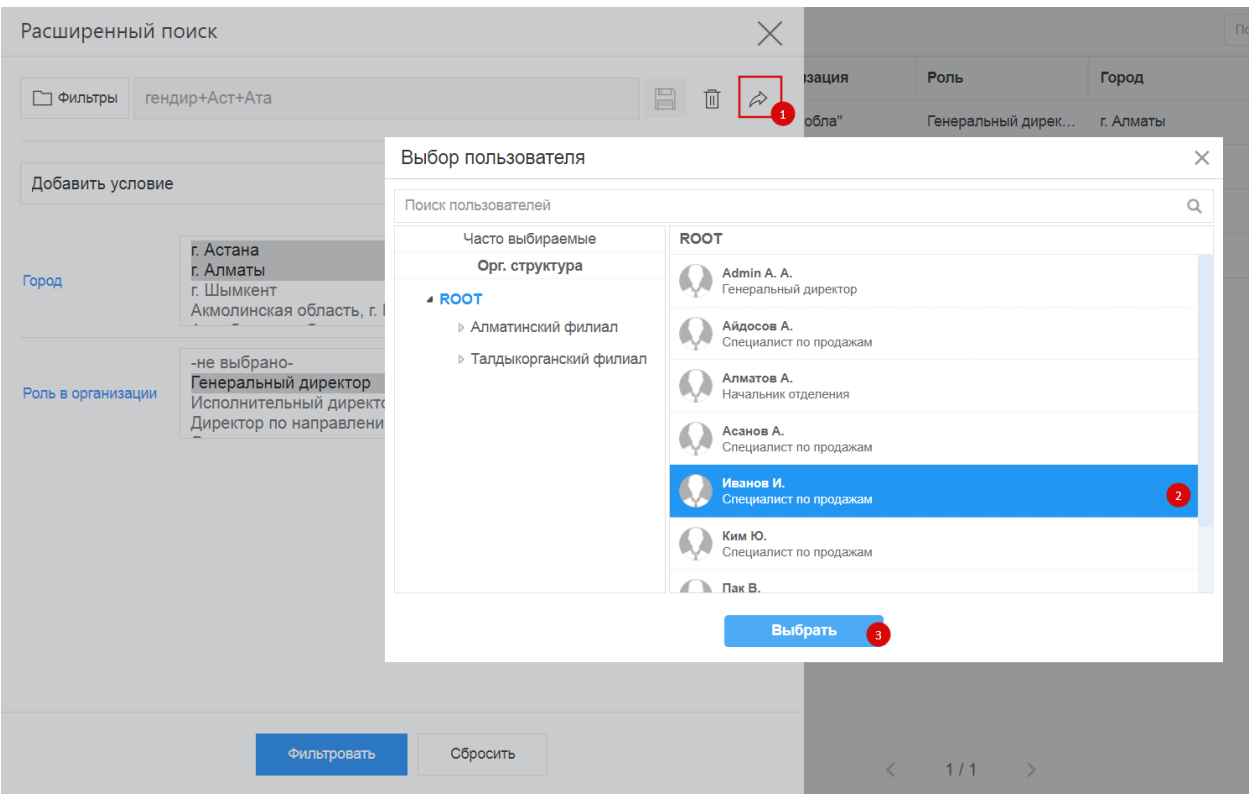

Рис. 6: Рис. 6 Передача фильтра

 Для удаления фильтра нужно выбрать фильтр (кнопка Фильтры) из списка доступных и нажать пиктограмму удаления - корзину.

### <span id="page-9-0"></span>1.5 Создание плана продаж

Создание плана продаж происходит в разделе «План продаж» по нажатию на кнопку + Создать.

План продаж может быть двух типов: план продаж подразделения и персональный план продаж менеджера. По умолчанию отображается план продаж для подразделения. При переключении на персональный план продаж для менеджера, некоторые поля формы скрываются.

#### <span id="page-9-1"></span>1.6 Распределение сумм плана продаж по менеджерам

Целевые суммы по месяцам из плана продаж могут быть распределены по менеджерам (из поля «Менеджеры по продажам»). Для этого необходимо нажать кнопку Распределить.

Целевые суммы за каждый месяц будут распределены на всех выбранных менеджеров по соответствующим столбцам месяцев в динамической таблице.

При необходимости, суммы в динамической таблице можно откорректировать вручную. Для удобства ведется подсчет распределенных и нераспределенных сумм по месяцам и за год.

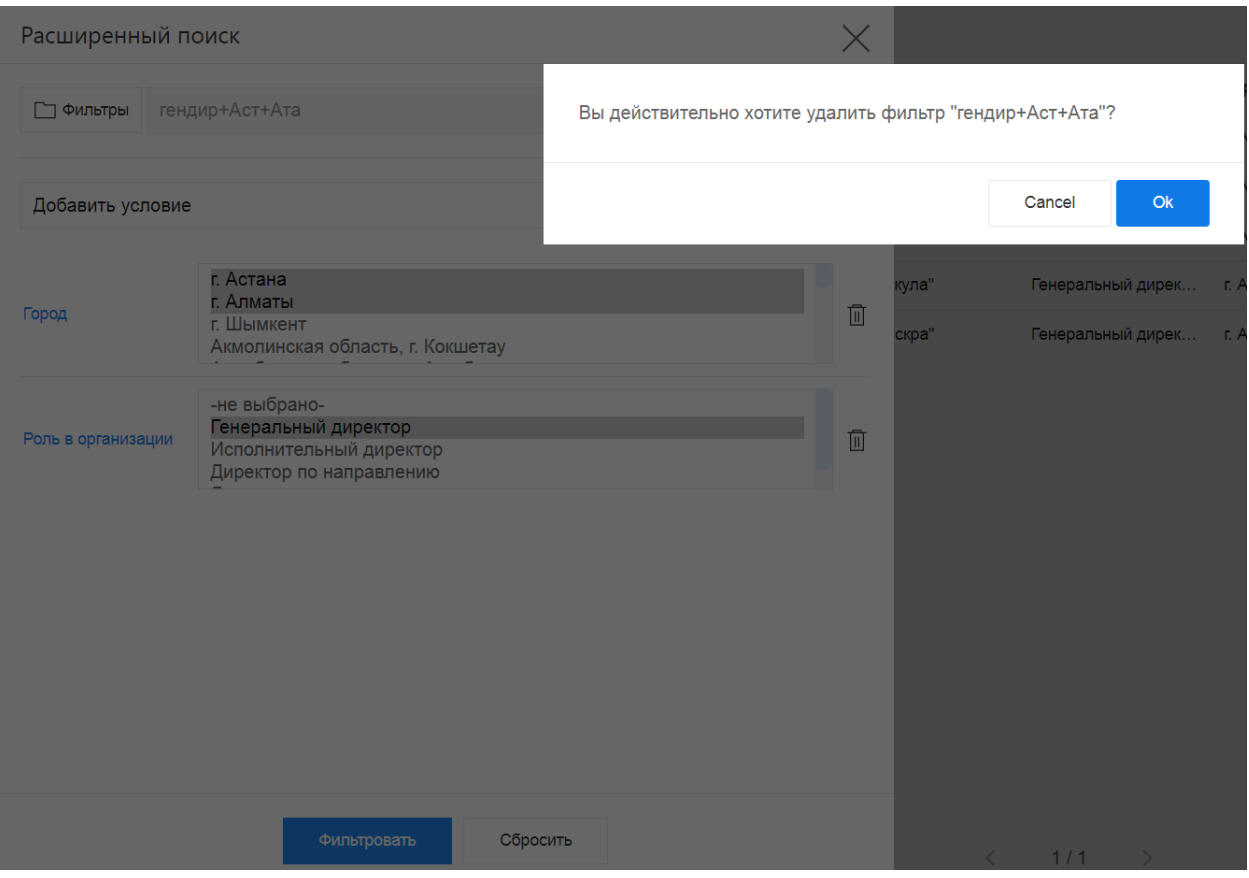

Рис. 7: Рис. 7 Удаление фильтра

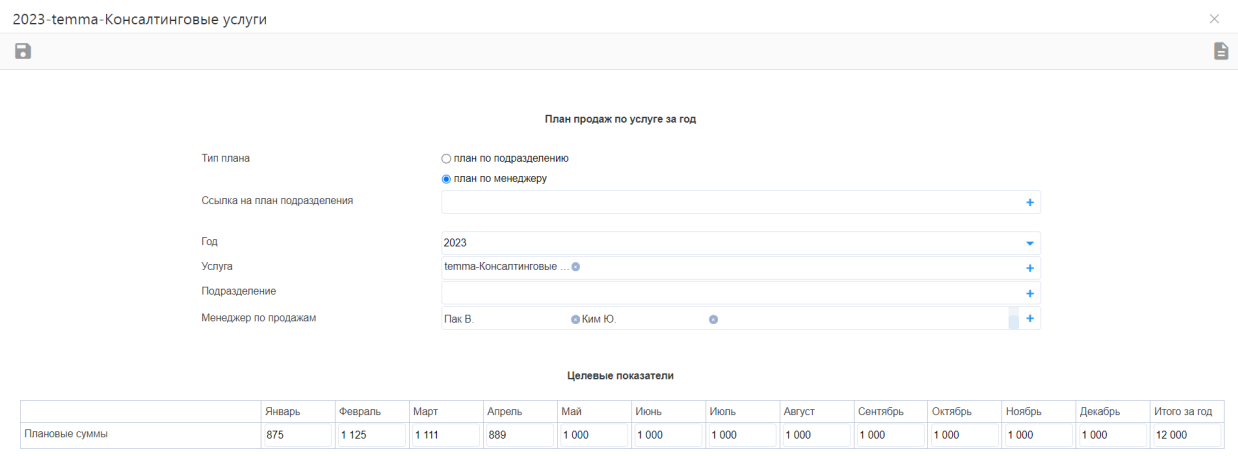

Рис. 8: Рис. План продаж менеджера

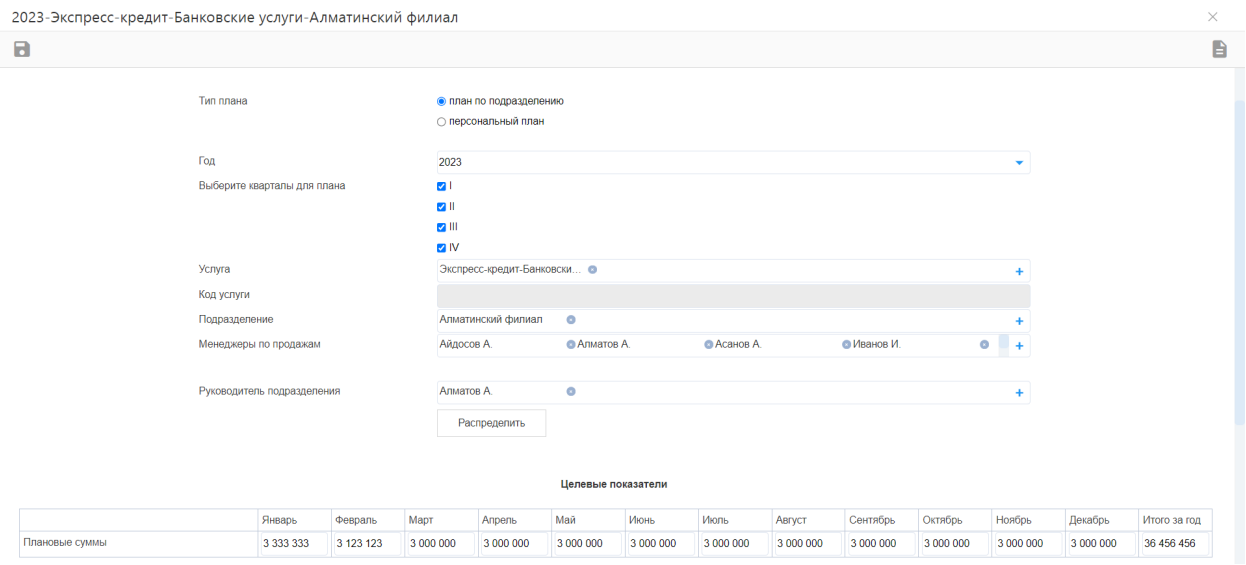

Рис. 9: Рис. Кнопка Распределить

|                        |                                                                                                    |              | Январь            | Февраль     | Март         | Апрель    | Май             | Июнь      | Июль      | Август       | Сентябрь  | Октябрь      | Ноябрь    | Декабрь      | Итого за год |
|------------------------|----------------------------------------------------------------------------------------------------|--------------|-------------------|-------------|--------------|-----------|-----------------|-----------|-----------|--------------|-----------|--------------|-----------|--------------|--------------|
| Распределенные суммы   |                                                                                                    |              | 3 3 3 3 3 3 3 3 3 | 3 123 123   | 3 000 000    | 3 000 000 | 3 000 000       | 3 000 000 | 3 000 000 | 3 000 000    | 3 000 000 | 3 000 000    | 3 000 000 | 3 000 000    | 36 456 456   |
| Нераспределенные суммы |                                                                                                    | $\mathbf{0}$ | $\mathbf{0}$      | $\mathbf 0$ | $\mathbf{0}$ | $\bf{0}$  | $\bf{0}$        | $\pmb{0}$ | $\bf{0}$  | $\mathbf{0}$ | $\bf{0}$  | $\mathbf{0}$ | $\bf{0}$  | $\mathbf{0}$ |              |
| Менеджер               | Целевые показатели по месяцам по менеджерам<br>Май<br>Декабрь<br>Январь<br>Март<br>Ноябрь<br>Июль<br>Сентябрь<br>Октябрь<br>Июнь<br>Август<br>Итого за год<br>Ссылка на план<br>Апрель<br>Февраль |              |                   |             |              |           |                 |           |           |              |           |              |           |              |              |
|                        |                                                                                                    |              |                   |             |              |           |                 |           |           |              |           |              |           |              |              |
| Айдосов А.             | $\ddot{\phantom{1}}$                                                                                                    | $+$          | 666 666           | 624 624     | 600 000      | 600 000   | 600 000         | 600 000   | 600 000   | 600 000      | 600 000   | 600 000      | 600 000   | 600 000      | 7 291 290    |
| Алматов А.             | ÷                                                                                                    | ÷            | 666 666           | 624 624     | 600 000      | 600 000   | 600 000         | 600 000   | 600 000   | 600 000      | 600 000   | 600 000      | 600 000   | 600 000      | 7 291 290    |
| Асанов А.              | ÷                                                                                                    | ÷            | 666 666           | 624 624     | 600 000      | 600 000   | 600 000         | 600 000   | 600 000   | 600 000      | 600 000   | 600 000      | 600 000   | 600 000      | 7 291 290    |
| Иванов И.              | ÷                                                                                                    | ÷            | 666 669           | 624 627     | 600 000      | 600 000   | 600 000         | 600 000   | 600 000   | 600 000      | 600 000   | 600 000      | 600 000   | 600 000      | 7 291 296    |
| Петров П.              | $\ddot{\phantom{1}}$                                                                                                    | ÷            | 666 666           | 624 624     | 600 000      | 600 000   | 600 000         | 600 000   | 600 000   | 600 000      | 600 000   | 600 000      | 600 000   | 600 000      | 7 291 290    |
|                        |                                                                                                    |              |                   |             |              |           | + Добавить блок |           |           |              |           |              |           |              |              |

Рис. 10: Рис. Распределенные суммы по менеджерам

#### <span id="page-12-0"></span>1.7 Автоматическое создание персональных планов

В маршруте активации плана продаж есть блокирующий процесс (БП) для планов по подразделениям: БП создает персональные планы по выбранным сотрудникам (менеджерам) подразделения и записывает в них плановые суммы. Если персональный план с такими параметрами (год, услуга, подразделение, менеджер) уже существует, то данные будут записаны в сущестующий план. Таким образом, можно создавать планы продаж подразделения по отдельным кварталам, и после активации такого плана, данные будут корректно записаны в персональные планы менеджеров.

#### <span id="page-12-1"></span>1.8 Создание контакта

Создать новую карточку контакта в Synergy Customers можно несколькими способами:

- 1. из раздела «Контакты» по нажатию на кнопку + Создать;
- 2. из действующей карточки Сделки по нажатию на кнопку + Создать в поле «Контакт».
- 3. из карточки Лид по нажатию на кнопку + Создать в поле «Контакт».

Система отобразит список совпадений по ФИО и/или ИИН контакта, при наличии. Наличие совпадений не ограничивает создание карточки.

#### <span id="page-12-2"></span>1.9 Создание организации

Создать новую карточку организации в Synergy Customers можно несколькими способами:

- 1. из раздела «Организации» по нажатию на кнопку + Создать;
- 2. из действующей карточки Контакта по нажатию на кнопку + Создать в поле «Организация»;
- 3. из действующей карточки Сделки по нажатию на кнопку + Создать в поле «Организация».
- 4. из карточки Лид по нажатию на кнопку + Создать в поле «Организация».

Система отобразит список совпадений по наименованию и/или БИН организации, при наличии. Наличие совпадений не ограничивает создание карточки.

#### <span id="page-12-3"></span>1.10 Создание лида

Создать карточку лида можно в разделе Лид, нажав на кнопку + Создать

### <span id="page-12-4"></span>1.11 Конвертация лида в сделку

При смене стадии лида в конечную положительную стадию («В сделку») происходит создание записи сделки с копированием полей:

- ссылка на лид;
- $\bullet$  БИН;
- контакт;
- тема сотрудиничества;

| $\gg$  | <b>(+) Создать</b><br>Лиды                                                                                                    | $\mathcal{C}_{I}$                                                                                                    |                                                                                                    |                                                                           | Поиск                                                                                                    | $\bigcirc$                                                                              |
|--------|----------------------------------------------------------------------------------------------------|----------------------------------------------------------------------------------------------------|----------------------------------------------------------------------------------------------------|---------------------------------------------------------------------------|----------------------------------------------------------------------------------------------------|-----------------------------------------------------------------------------------------|
| Ô      | Первичная регистрация<br>(14)                                                                                                    | Квалификация (3)                                                                                                    | Взращивание (3)                                                                                                    | Подтверждение интереса<br>(1)                                             | В сделку (20)                                                                                                    | Некачественный лид (2)                                                                  |
| ஆ      | 452 000 〒                                                                                                    | 28 000 〒                                                                                                    | 200 000 〒                                                                                                    | 200 000 〒                                                                 | 2512000〒                                                                                                    | 30 000 〒                                                                                |
| 勖<br>В | ТОО "Искра"<br>$0.00 - 7$<br>Контакт: Ашимова Алия Ашимовна<br>Менеджер: Admin A. A.                                                                                                    | ТОО "Искра"<br>12 000.00 〒<br>Контакт: Ашимова Алия Ашимовна<br>Менеджер: Айдосов А.                                                                    | ТОО "Вобла"<br>200 000.00 〒<br>Контакт: Касымхан<br>Менеджер: Admin A. A.                                                                                                    | ТОО "Вобла"<br>200 000.00 〒<br>Контакт: Касымхан<br>Менеджер: Admin A. A. | ТОО "Акула"<br>$0.00 \overline{T}$<br>Контакт: Шарков Дмитрий<br>Менеджер: Admin A.A.                                                                                                    | ТОО "Василий"<br>30 000.00 〒<br>Контакт: Васечкин Иван Иванович<br>Менеджер: Айдосов А. |
| E<br>囲 | АО "Ливерпуль"<br>100 000,00 〒<br>Контакт: Клопов Юрген<br>Менеджер: Admin A.A.<br>TOO "ABB"<br>20 000 00 T<br>Контакт: Сидоров Сидр<br>Менеджер: Айдосов А.<br>ТОО "Искра"<br>10 000,00 T<br>Контакт: Ашимова Алия Ашимовна<br>Менеджер: Айдосов А.<br>ТОО "Василий"<br>10 000.00 〒<br>Контакт: Александров Александр<br>Менеджер: Admin A. A. | ТОО "Вобла"<br>14 000.00 〒<br>Контакт: Рыбаков Иван<br>Менеджер: Admin A. A.<br>ТОО "Вобла"<br>2 000,00 T<br>Контакт: Касымхан<br>Менеджер: Admin A. A. | ТОО "Акула"<br>$0.00 \overline{T}$<br>Контакт: Васечкин Иван Иванович<br>Менеджер: Айдосов А.<br>$0,00 \overline{\tau}$<br>Контакт: Александров Александр<br>Менеджер: Айдосов А. |                                                                           | ТОО "Искра"<br>30 000,00 〒<br>Контакт: Стрельцов Александр<br>Менеджер: Admin A. A.<br>TOO "Boona"<br>200 000 00 T<br>Контакт: Касымхан<br>Менеджер: Admin A. A.<br>TOO "AFR"<br>12 000,00 T<br>Контакт: Сидоров Сидр<br>Менеджер: Admin A.A.<br>TOO "Boona"<br>200 000.00 〒<br>Контакт: Касымхан<br>Менеджер: Admin A.A. | ТОО "Искра"<br>$0.00 - 7$<br>Контакт: Стрельцов Александр<br>Менеджер: Admin A. A.      |

Рис. 11: Рис. 8

#### бюджет.

Если в канбане лидов попытаться перетащить лид из конечной стадии (например, из стадии «В сделку» или «Некачественный лид»), то потребуется подтвердить действие.

### <span id="page-13-0"></span>1.12 Создание сделки

Создать новую карточку сделки в Synergy Customers можно несколькими способами:

- 1. из раздела «Сделки» по нажатию на кнопку + Создать;
- 2. из действующей карточки Организации по нажатию на кнопку Создать в блоке «Сделки» с автоматической привязкой данной организации;
- 3. из действующей карточки Контакта по нажатию на кнопку Создать в блоке «Сделки» с автоматической привязкой данного контакта и связанной с ним Организации.

#### <span id="page-13-1"></span>1.13 Смена стадии сделки

Сменить стадию сделки в Synergy Customers можно несколькими способами:

- 1. из карточки Сделки, выбрав нужную стадию в поле «Стадия»;
- 2. в разделе Сделки перемещением плашки Сделки из стадии А в стадию Б;

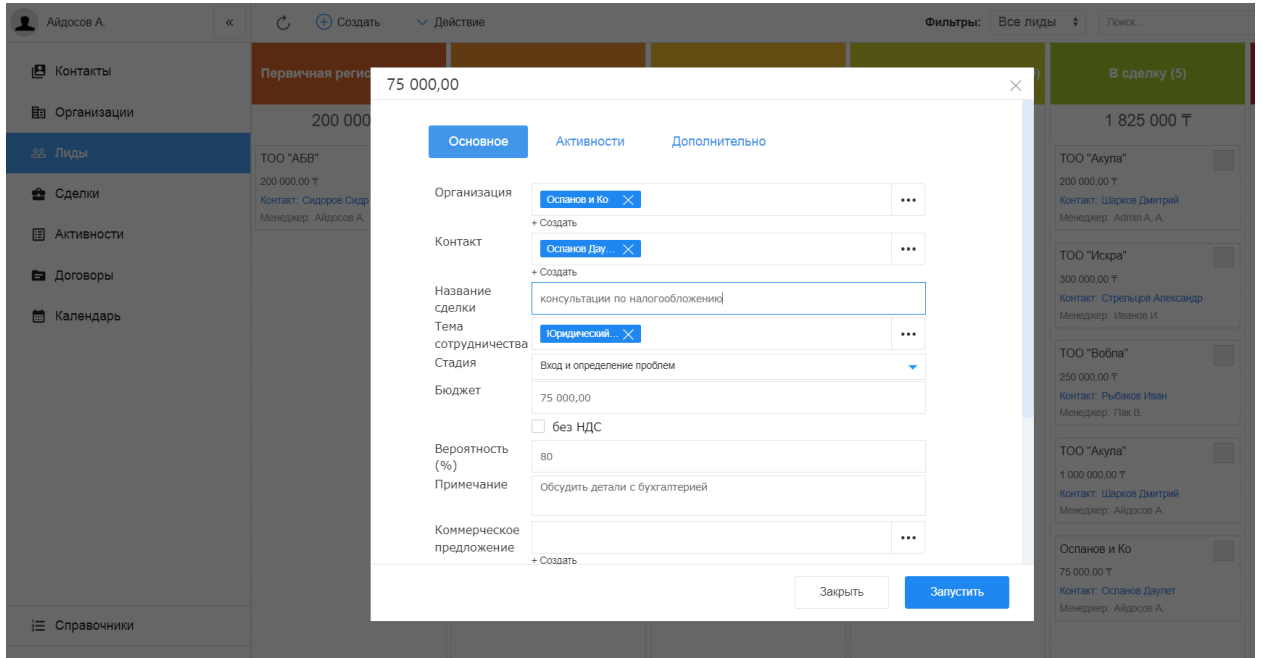

Рис. 12: Рис. 9

### <span id="page-14-0"></span>1.14 Конвертация сделки в договор

При смене стадии сделки в конечную положительную стадию («В договор») происходит создание записи договора с копированием полей:

- ссылка на сделку;
- БИН;
- тема сотрудиничества;
- бюджет.

Если в канбане сделок попытаться перетащить сделку из конечной стадии (например, из стадии «В договор» или «Отказ»), то потребуется подтвердить действие.

# <span id="page-14-1"></span>1.15 Массовые действия: назначение менеджера и удаление записи

В разделах Контакты, Организации, Сделки и Лиды доступны массовые действия с выделенными записями: назначение ответственного менеджера и удаление записи.

Для массового действия необходимо галочкой отметить нужные записи, нажать на меню Действия и выбрать Назначить - для выбора ответственного менеджера, или Удалить - для удаления выделенных записей.

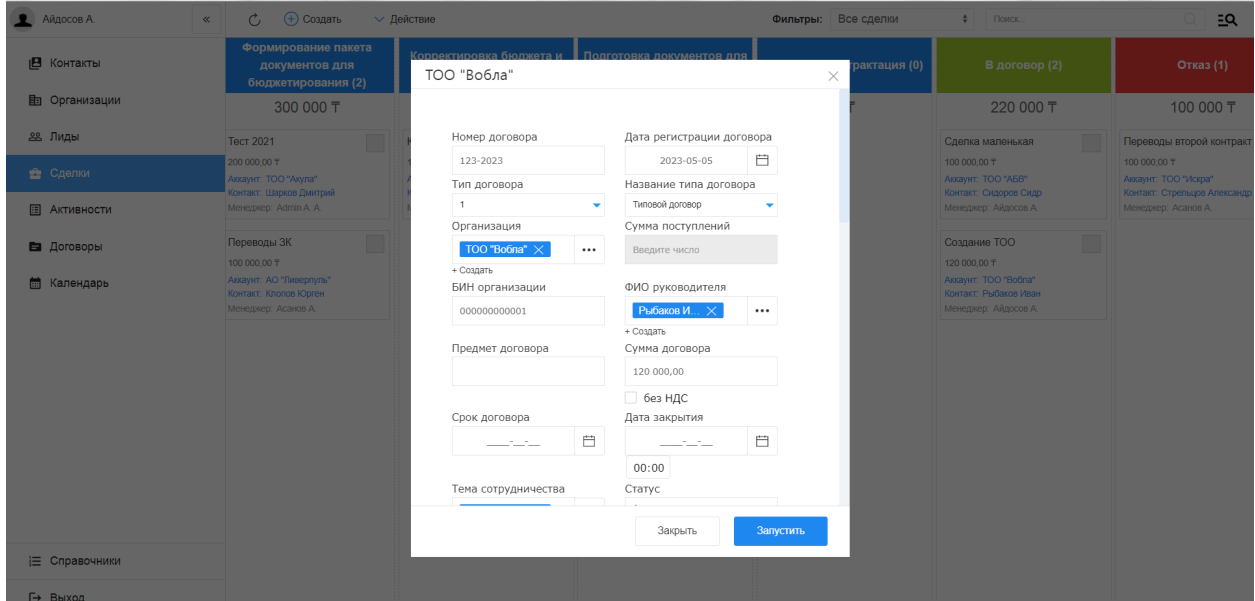

Рис. 13: Рис. 10

| Петров П.<br>$\ll$  | Ċ.                   |              | √ Действие<br>$_{(\pm)}$<br>Создать |                            |                              |            |  | $\mathbb{Q}$<br><b>TOO</b> |             |  |  |
|---------------------|----------------------|--------------|-------------------------------------|----------------------------|------------------------------|------------|--|----------------------------|-------------|--|--|
| В Контакты          | L.                   |              | Полное имя<br>Назначить             | Организация<br>$\check{~}$ | Роль                         | Город      |  | Адрес                      | Менеджер    |  |  |
|                     | $\checkmark$         |              | Удалить<br>Ашимова Алия             | ТОО "Искра"                | Исполнительный ди г. Алматы  |            |  |                            | Admin A.A.  |  |  |
| <b>Портанизации</b> | $\checkmark$         | $\checkmark$ | Рыбаков Иван<br><b>LOROLOGICAL</b>  | ТОО "Вобла"                | Директор по направ г. Алматы |            |  |                            | Айдосов А.  |  |  |
| 28 Лиды             | $\ddot{\phantom{a}}$ | $\checkmark$ | Касымхан<br>960101300800            | ТОО "Вобла"                | Генеральный дирек            | г. Алматы  |  |                            | Admin A.A.  |  |  |
| е Сделки            | ✓<br>$\checkmark$    |              | Александров Алекс<br>851001565656   | ТОО "Василий"              | Генеральный дирек            | г. Шымкент |  |                            | Admin A. A. |  |  |
| 圓<br>Активности     | ✓                    |              | Васечкин Иван Ива<br>650801787978   | ТОО "Василий"              | Директор по направ           | г. Шымкент |  |                            | Admin A.A.  |  |  |
| В Договоры          | $\checkmark$         |              | Васильев Василий<br>741007030303    | TOO "BBB"                  | Генеральный дирек            | г. Алматы  |  |                            | Айдосов А.  |  |  |
|                     | ✓                    |              | Шарков Дмитрий                      | ТОО "Акула"                | Генеральный дирек            | г. Алматы  |  |                            | Иванов И.   |  |  |
|                     | $\checkmark$         |              | Сидоров Сидр                        | TOO "ABB"                  | Генеральный дирек            | г. Астана  |  |                            | Айдосов А.  |  |  |
|                     |                      |              |                                     |                            |                              |            |  |                            |             |  |  |
|                     |                      |              |                                     |                            |                              |            |  |                            |             |  |  |
|                     |                      |              |                                     |                            |                              |            |  |                            |             |  |  |

Рис. 14: Рис. 11 массовое действие в списочном разделе

| Петров П.           | (+) Создать<br>Ĉ,<br>$\ll$                                                                         | $\vee$ Действие                                                 | Фильтры: Все сделки | $\div$<br>Васи                                                   | $\mathbb{Q}$<br>$\overline{a}$                                  |
|---------------------|----------------------------------------------------------------------------------------------------|-----------------------------------------------------------------|---------------------|------------------------------------------------------------------|-----------------------------------------------------------------|
| В Контакты          | Вход и определен<br>проблем (2)                                                                    | ложения на<br>Назначить<br>$i$ oca $(1)$<br>Удалить             | <b>MT(0)</b>        | Согласование заказа с БП И Защита решения у спонсора<br>(1)      | Формирование пакета<br>документов для<br>бюджетирования (1)     |
| <b>Порганизации</b> | 100 050 000 〒                                                                                      | ד ו                                                             | 0 <sub>5</sub>      | 200 000 〒                                                        | 200 000 〒                                                       |
| 28 Лиды             | лицензии платформы                                                                                 | $\Box$<br>31% сделка                                            |                     | $\mathcal{L}_{\mathcal{A}}$<br>Сделка квартал-03                 | Сделка-03                                                       |
| • Сделки            | 100 000 000.00 T<br>Аккаунт: ТОО "Василий"<br>Контакт: Александров                                 | 200 000,00 T<br>AKKayHT: TOO "BBB"<br>Контакт: Васильев Василий |                     | 200 000,00 T<br>Аккаунт: ТОО "Василий"<br>Контакт: Васечкин Иван | 200 000,00 T<br>AKKAYHT: TOO "BBB"<br>Контакт: Васильев Василий |
| <b>В Активности</b> | Александр<br>Менеджер: Асанов А.                                                                   | Менеджер: Admin A. A.                                           |                     | Иванович<br>Менеджер: Admin A. A.                                | Менеджер: Admin A. A.                                           |
| В Договоры          | Кредиты<br>50 000,00 T<br>AKKAVHT: TOO "BBB"<br>Контакт: Васильев Василий<br>Менеджер: Admin A. A. |                                                                 |                     |                                                                  |                                                                 |

Рис. 15: Рис. 12 массовое действие в канбан-разделе

# <span id="page-16-0"></span>1.16 Выгрузка

Выгрузка данных доступна в разделах списках: Контакты, Организации, Договоры, Активности. Для того, чтобы выгрузить данные всего раздела или отфильтрованную выборку, нужно нажать кнопку Выгрузить на верхней панели и подтвердить нажатием «Да» в модальном окне.

| Admin A. A.            | $\ll$ | $\mathcal{C}_{I}$                        | (+) Создать    | Выгрузить                 |                                                   |              |          |                  |
|------------------------|-------|------------------------------------------|----------------|---------------------------|---------------------------------------------------|--------------|----------|------------------|
| В Контакты             |       |                                          | Дата           |                           | Вы собираетесь выгрузить 140 записей. Продолжить? |              |          | низа             |
| <b>Пля Организации</b> |       | <b>E</b> L                               | 09.10.2020     |                           |                                                   |              |          | 'Bool            |
|                        |       | <b>SERVICE</b>                           | 08.10.2020     |                           |                                                   |              | Отмена   | Вобл<br>Да       |
| 28 Лиды                |       | <b>SERVICE</b>                           | 08.10.2020     |                           |                                                   |              |          | <b>Искр</b>      |
| • Сделки               |       | $\mathbb{R}$                             | 08.10.2020 10: | Admin A.A.                | Системная ин                                      | Стадия сделк | Касымхан | TOO "Boõr        |
| <b>E Активности</b>    |       | $\blacksquare$                           |                | 08.10.2020 10: Admin A.A. | Системная ин                                      | Стадия сделк | Касымхан | TOO "Boor        |
| В Договоры             |       | <b>E</b> C                               | 08.10.2020 10: | Admin A.A.                | Системная ин                                      | Стадия сделк | Касымхан | TOO "Boõr        |
|                        |       | $\Box$                                   | 08.10.2020 10: | Admin A. A.               | Системная ин                                      | Стадия сделк | Касымхан | <b>ТОО "Вобл</b> |
|                        |       | $\mathbb{R}$ .                           | 08.10.2020 10: | Admin A.A.                | Системная ин                                      | Стадия сделк | Касымхан | TOO "Boõr        |
|                        |       | $\mathbb{R}$ . The set of $\mathbb{R}^n$ |                | 08.10.2020 10: Admin A.A. | Системная ин                                      | Стадия сделк | Касымхан | TOO "Boor        |
|                        |       | E.                                       |                | 08.10.2020 10: Admin A.A. | Системная ин                                      | Стадия сделк | Касымхан | <b>ТОО "Вобл</b> |

Рис. 16: Рис. 13 выгрузка

# <span id="page-16-1"></span>1.17 Справочники

В разделе (доступ ограничен по группе пользователей) есть возможность добавлять/удалять и редактировать записи справочных реестров.

| Admin A. A.<br>$\ll$            | (+) Создать<br>Сделки                                   | $\mathcal{C}_{I}$                                                                                          |                                                                                                    | Все сделки<br>Фильтры:                                                                            | $\div$<br>Поиск.                                                                                                    | Q<br>ΞQ                                                    |
|---------------------------------|---------------------------------------------------------|----------------------------------------------------------------------------------------------------|----------------------------------------------------------------------------------------------------|---------------------------------------------------------------------------------------------------|----------------------------------------------------------------------------------------------------|------------------------------------------------------------|
| В Контакты                      | Вход и определение<br>проблем (1)                       | Разработка<br>предложения на<br>основе запроса (2)                                                         | Согласование заказа с<br><b>БПИИТ(3)</b>                                                                                | Защита решения у<br>спонсора (3)                                                                  | Формирование пакета<br>документов для<br>бюджетирования (4)                                                                  | Корректировка<br>бюджета и плана<br>закупок клиента (1)    |
| <b>Портанизации</b>             | 330 000 〒                                               | 250 000 〒                                                                                                  | 1500 000 〒                                                                                                    | 410 000 〒                                                                                         | 10 420 000 〒                                                                                                    | 100 000 〒                                                  |
| 28. Лиды<br>• Сделки            | Лиды т на развитие<br>330 000.00 T<br>Аккаунт: Аскариды | yoga<br>0.00 T<br>Аккаунт: ТОО "Акула"                                                                     | Поставка з/ч для газового<br>оборудования<br>1000 000.00 〒                                                              | Тестовая<br>250 000.00 〒<br>AKKAVHT: TOO "ABB"                                                    | Тест 2021<br>200 000.00 〒<br>Аккаунт: ТОО "Акула"                                                                            | Консалтинг-01<br>100 000.00 〒<br><b>Аккаунт: ТОО "АБВ"</b> |
| 圍<br>Активности                 | Контакт: Аскаров Аскар<br>Менеджер: Admin A. A.         | Контакт: Шарков Дмитрий<br>Менеджер: Admin A. A.                                                           | <b>AKKAYHT: Dega Engenering</b><br>Менеджер: Admin A. A.                                                                | Контакт: Сидоров Сидр<br>Менеджер: Алматов А.                                                     | Контакт: Шарков Дмитрий<br>Менеджер: Admin A.A.                                                                              | Контакт: Сидоров Сидр<br>Менеджер: Admin A. A.             |
| В Договоры                      |                                                         | Сделка с лида -01<br>250 000,00 〒<br>Аккаунт: ТОО "Вобла"<br>Контакт: Рыбаков Иван<br>Менеджер: Admin A.A. | Сделка с карточки Лида<br>300 000,00 T<br>Аккаунт: ТОО "Искра"<br>Контакт: Стрельцов Александр<br>Менеджер: Admin A. A. | Сделка-02<br>110 000,00 T<br>Аккаунт: ТОО "АБВ"<br>Контакт: Сидоров Сидр<br>Менеджер: Айдосов А.  | Кредит на строительство<br>цеха<br>10 000 000.00 〒<br>Аккаунт: ТОО "Акула"<br>Контакт: Шарков Дмитрий<br>Менеджер: Иванов И. |                                                            |
|                                 |                                                         |                                                                                                    | Переводы<br>200 000,00 T<br>Аккаунт: ТОО "Искра"<br>Контакт: Стрельцов Александр<br>Менеджер: Асанов А.                 | Сделка-03<br>50 000,00 〒<br>Аккаунт: ТОО "Вобла"<br>Контакт: Рыбаков Иван<br>Менеджер: Алматов А. | Переводы ЗК<br>100 000 00 T<br>Аккаунт: АО "Ливерпуль"<br>Контакт: Клопов Юрген<br>Менеджер: Асанов А.                       |                                                            |
| Е Справочники<br><b>⊣</b> Выход |                                                         |                                                                                                    |                                                                                                    |                                                                                                   | Создание ТОО<br>120 000,00 T<br>Аккаунт: ТОО "Вобла"<br>Контакт: Рыбаков Иван<br>Менеджер: Айдосов А.                        |                                                            |

Рис. 17: Рис. 14

При переходе в раздел на левой панели отображены справочники, а в основной области - их записи. По клику правой кнопкой на записи открывается контекстное меню с возможностью открытия, просмотра информации и удаления записи (при наличии прав).

На верхней панели расположены кнопки Назад - возврат на главную страницу, Создать - создание записи в выбранном справочнике и Обновить - обновление данных.

По клику запись открывается для просмотра - с возможностью перейти в режим редактирования и сохранить данные.

# <span id="page-17-0"></span>1.18 Календарь

Календарь в Customers - это специальный раздел для планирования оперативных дел и поручений.

Раздел Календарь состоит из верхней панели, основной области и правой панели. На верхней панели отображается выбранный период, расположены кнопки переключения режима календаря (день, неделя, месяц) и кнопки навигации назад и вперед в выбранном режиме. В основной области отображаются задачи в зависимости от выбранного режима. На правой панели расположен виджет выбора даты и задачи за выбранный период списком.

В режиме День календарь отображает задачи выбранного дня, при этом завершенные задачи отмечены зеленым, просроченные - красным:

В режиме Неделя календарь отображает задачи выбранной недели. Если выбранная неделя содержит текущий день, то его название и дата выделены синим. Число слева от названия дня означает количество задач. В этом режиме день можно свернуть и развернуть для просмотра задач. На правой панели списком отображены все задачи недели:

В режиме Месяц календарь отображает ячейки выбранного месяца. Если выбранный месяц содержит текущий день, то эта дата выделена синим. Число в углу ячейки обозначает количество задач в этот день. При выборе определенного дня на правой панели отображаются подробности по задачам:

| Admin A. A.<br>$\ll$  | ← Назад | (+) Создать<br>Ċ,      |                                              |           | Поиск | Q |
|-----------------------|---------|------------------------|----------------------------------------------|-----------|-------|---|
| } Банки               | 0       | Тема сотрудничества    | Родительская услуга                          | Уровень   |       |   |
|                       | 0       | <b>MCB</b>             | Кредиты-Финансовые услуги                    | Уровень 3 |       |   |
| 這<br>Роли в компании  | $\Box$  | Экспресс-кредит        | Кредиты-Финансовые услуги                    | Уровень 3 |       |   |
| 1 Темы сотрудничества | $\Box$  | Кредиты                | Финансовые услуги                            | Уровень 2 |       |   |
|                       | $\Box$  | Золотая корона         | Переводы-Финансовые услуги                   | Уровень 3 |       |   |
|                       | $\Box$  | WU                     | Переводы-Финансовые услуги                   | Уровень 3 |       |   |
|                       | $\Box$  | Переводы               | Финансовые услуги                            | Уровень 2 |       |   |
|                       | $\Box$  | Финансовые услуги      |                                              | Уровень 1 |       |   |
|                       | $\Box$  | Ликвидация юр. лица    | Юридический консалтинг-Консалтинговые услуги | Уровень 3 |       |   |
|                       | $\Box$  | Регистрация юр. лица   | Юридический консалтинг-Консалтинговые услуги | Уровень 3 |       |   |
|                       | $\Box$  | Юридический консалтинг | Консалтинговые услуги                        | Уровень 2 |       |   |
|                       | $\Box$  | Консалтинговые услуги  |                                              | Уровень 1 |       |   |
|                       |         |                        |                                              |           |       |   |
|                       |         |                        |                                              |           |       |   |
|                       |         |                        |                                              |           |       |   |
|                       |         |                        |                                              |           |       |   |
|                       |         |                        | 1/1<br>$\rightarrow$                         |           |       |   |

Рис. 18: Рис. 15 Раздел Справочники

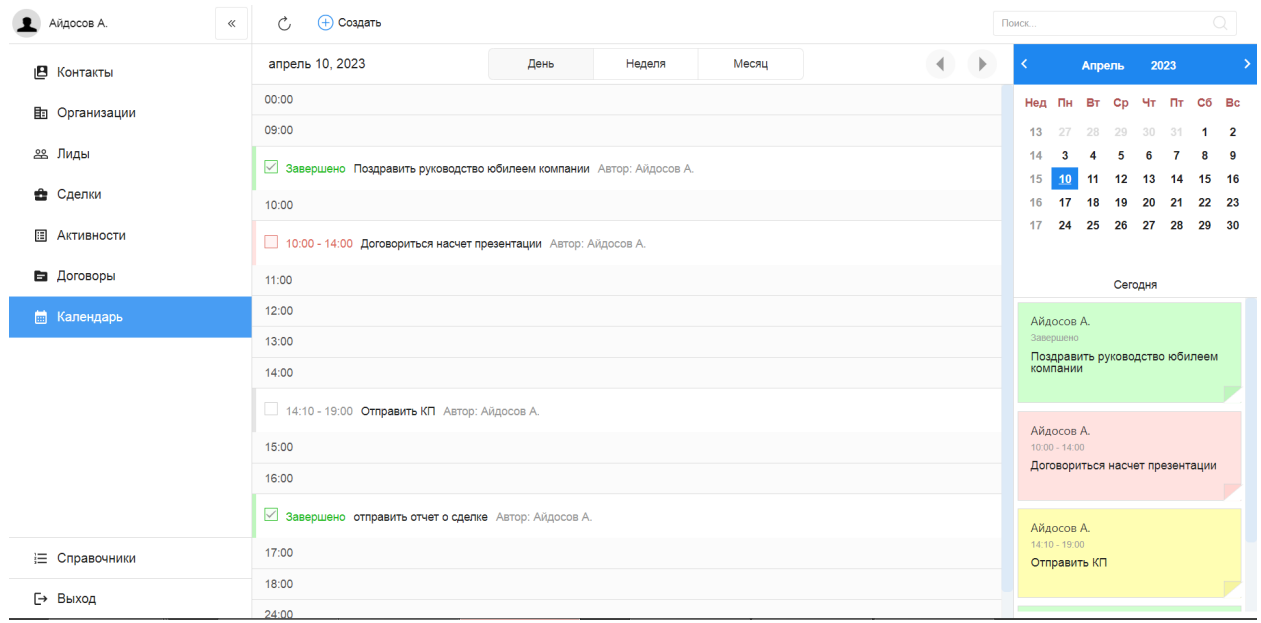

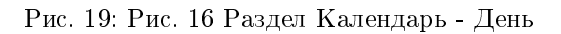

| Айдосов А.<br>$\ll$ | Ċ.<br>(+) Создать                                               | Поиск                                                               | Q                             |                   |                                                                   |       |  |  |  |  |
|---------------------|-----------------------------------------------------------------|---------------------------------------------------------------------|-------------------------------|-------------------|-------------------------------------------------------------------|-------|--|--|--|--|
| ιВ<br>Контакты      | 10.04-16.04, 2023                                               | День<br>Неделя                                                      | Месяц                         | $\mathbb{P}$<br>∢ | 2023<br>Апрель                                                    |       |  |  |  |  |
| <b>Портанизации</b> | 4 Понедельник                                                   |                                                                     |                               | апрель 10, 2023   | Heg Пн Вт Ср Чт Пт Сб Вс                                          |       |  |  |  |  |
| 28 Лиды             |                                                                 | 3авершено Поздравить руководство юбилеем компании Автор: Айдосов А. |                               |                   |                                                                   |       |  |  |  |  |
| Сделки<br>÷.        | 10:00 - 14:00 Договориться насчет презентации Автор: Айдосов А. | 12  13  14  15  16<br>15<br>10<br>11                                |                               |                   |                                                                   |       |  |  |  |  |
| 圓<br>Активности     | 14:10 - 19:00 Отправить КП Автор: Айдосов А.                    |                                                                     |                               |                   | 20 21<br>16<br>17<br>18<br>19<br>17<br>24  25  26  27  28  29  30 | 22 23 |  |  |  |  |
| В Договоры          | Завершено отправить отчет о сделке Автор: Айдосов А.            |                                                                     |                               | 甲面                |                                                                   |       |  |  |  |  |
|                     |                                                                 |                                                                     |                               |                   | Сегодня<br><b><i>FIFIANNON FR</i></b>                             |       |  |  |  |  |
| <b>Полендарь</b>    | 0 Вторник                                                       |                                                                     |                               | апрель 11, 2023   | $10:00 - 14:00$<br>Договориться насчет презентации                |       |  |  |  |  |
|                     | 1 Среда                                                         |                                                                     |                               | апрель 12, 2023   |                                                                   |       |  |  |  |  |
|                     | 16:22 - 16:22 организовать встречу Автор: Айдосов А.            |                                                                     |                               |                   | Айдосов А.                                                        |       |  |  |  |  |
|                     | 0 Четверг                                                       |                                                                     |                               | апрель 13, 2023   | $14:10 - 19:00$<br>Отправить КП                                   |       |  |  |  |  |
|                     | 2 Пятница                                                       |                                                                     |                               | апрель 14, 2023   |                                                                   |       |  |  |  |  |
|                     | 0 Суббота                                                       | апрель 15, 2023                                                     |                               |                   |                                                                   |       |  |  |  |  |
|                     | 0 Воскресенье                                                   | отправить отчет о сделке                                            |                               |                   |                                                                   |       |  |  |  |  |
| Е Справочники       |                                                                 |                                                                     |                               |                   |                                                                   |       |  |  |  |  |
| → Выход             |                                                                 |                                                                     | Айдосов А.<br>$16:22 - 16:22$ |                   |                                                                   |       |  |  |  |  |

Рис. 20: Рис. 17 Раздел Календарь - Неделя

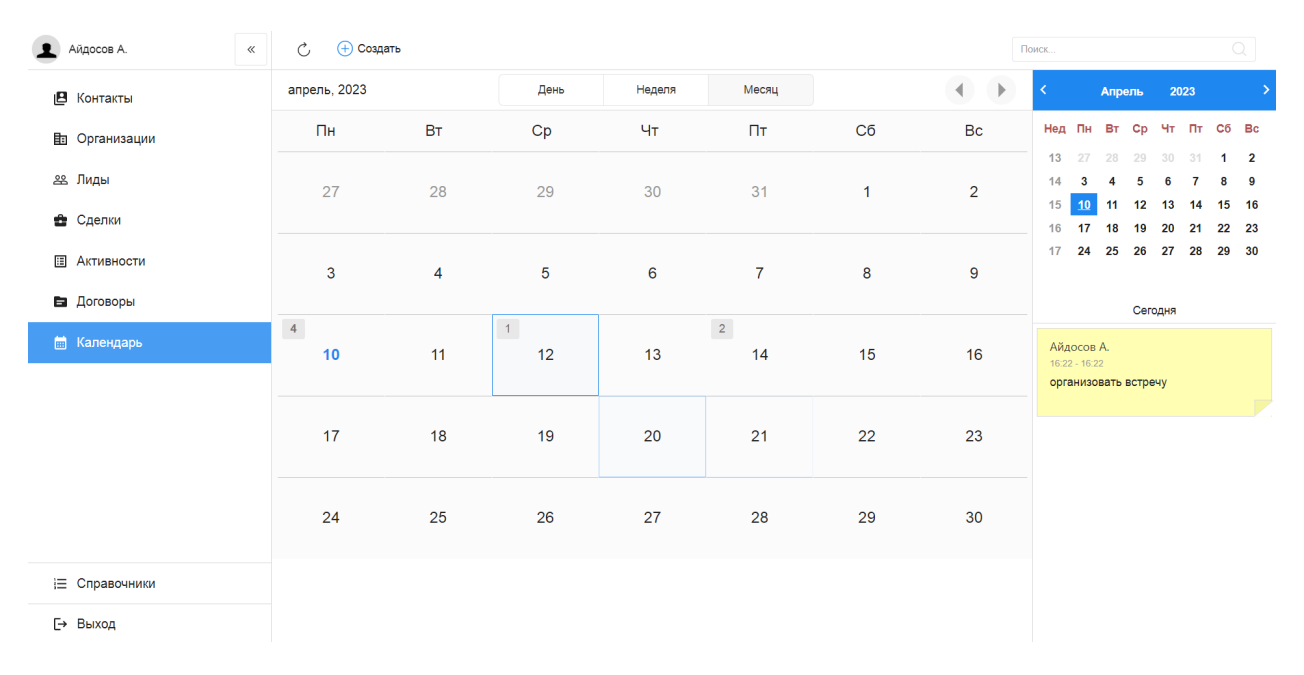

Рис. 21: Рис. 18 Раздел Календарь - Месяц

В Календаре в правой части строки задачи / плашки задачи на правой панели имеются кнопки просмотра подробностей и удаления задачи.

### <span id="page-20-0"></span>1.19 Задачи в календаре

При нажатии Создать открывается окно создания задачи со следующими полями:

- дата и время начала, время завершения задачи,
- комментарий описания,
- действие (звонок, почта, встреча,. . . ) выпадающий список,
- файл,
- ссылки на контакт и организацию,
- автор (нередактируемое),
- подразделение автора (если состоит в нескольких подразделениях),
- ответственный.

Для завершения задачи нужно отметить галочку в чекбоксе и подтвердить действие в модальном окне.

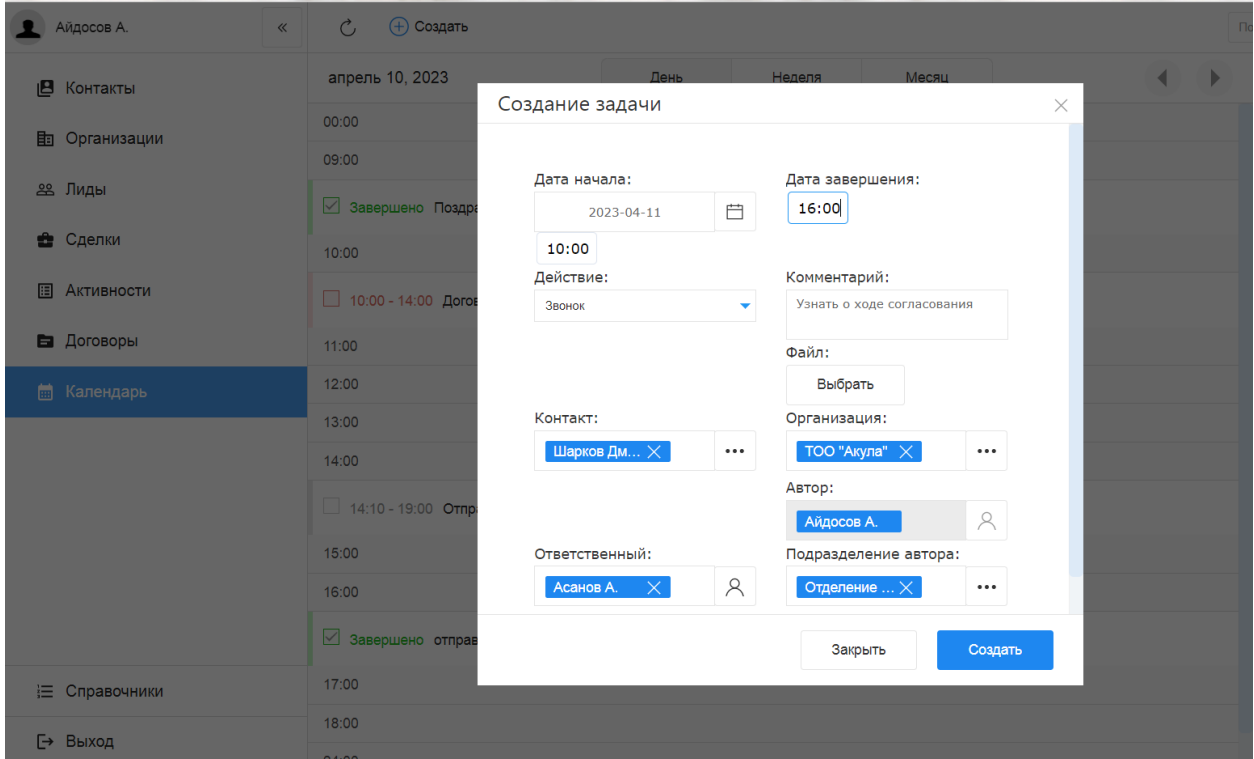

Рис. 22: Рис. 19 Создание задачи

Если ответственным по задаче/поручению указать подчиненного - задача отобразится в его календаре. Для просмотра таких поручений, нужно выбрать подчиненного (или нескольких) в поле выбора пользователя на верхней панели.

В окне просмотра подробностей задачи есть возможность завершить задачу, или перейти в режим редактирования и сделать изменения в задаче.

| Admin A. A.<br>$\mathbf{r}$ | $\ll$ | $\mathcal{C}$<br>+ Создать |                |                                |                |                          |              |                    | Поиск     |              |          |          |                |          | $\bigcirc$                |                     |
|-----------------------------|-------|----------------------------|----------------|--------------------------------|----------------|--------------------------|--------------|--------------------|-----------|--------------|----------|----------|----------------|----------|---------------------------|---------------------|
| В Контакты                  |       | петров п.                  |                | $\beta\!{\hat{c}}$<br>$\times$ | 自自             | $\overline{\phantom{a}}$ | апрель, 2023 | Þ                  | $\langle$ |              | Апрель   |          | 2023           |          |                           |                     |
| <b>h</b> Организации        |       | $\Pi$ H                    | BT             | Cp                             | Чт             | $\Pi$ T                  | Cб           | Bc                 |           | Нед Пн Вт Ср |          |          |                |          | Чт Пт Сб Вс               |                     |
| 28 Лиды                     |       | 27                         | 28             | 29                             | 30             | 31                       | $\mathbf{1}$ | $\overline{2}$     | 13<br>14  | 27<br>3      | 28       | 29<br>Б  | $30 - 31$<br>6 |          | 1 <sup>1</sup><br>8       | $\overline{2}$<br>9 |
| • Сделки                    |       |                            |                |                                |                |                          |              |                    | 15<br>16  | 10<br>17     | 11<br>18 | 12<br>19 | 13<br>20       | 14<br>21 | 15<br>22                  | 16<br>23            |
| <b>E Активности</b>         |       | $\mathbf{3}$               | $\overline{4}$ | 5                              | $6\phantom{a}$ | $\overline{7}$           | 8            | 9                  | 17        | 24           | 25       | 26       | 27             | 28       | 29 30                     |                     |
| В Договоры                  |       |                            |                |                                |                |                          |              |                    |           |              |          | Сегодня  |                |          |                           |                     |
| <b>по Календарь</b>         |       | 10                         | 11             | 12                             | 13             | 14                       | 15           | 16                 |           |              |          |          |                |          |                           |                     |
|                             |       |                            |                |                                |                |                          |              |                    |           |              |          |          |                |          |                           |                     |
|                             |       | 17                         | 18             | 19                             | 20             | $\vert 1 \rangle$<br>21  | 22           | 23                 |           |              |          |          |                |          |                           |                     |
|                             |       |                            |                |                                |                |                          |              |                    |           |              |          |          |                |          |                           |                     |
|                             |       | 24                         | 25             | 26                             | 27             | 28                       | 29           | 30                 |           |              |          |          |                |          |                           |                     |
|                             |       |                            |                |                                |                |                          |              |                    |           |              |          |          |                |          |                           |                     |
|                             |       |                            |                |                                |                |                          |              |                    |           |              |          |          |                |          |                           |                     |
|                             |       |                            |                |                                |                |                          |              |                    |           |              |          |          |                |          |                           |                     |
|                             |       |                            |                |                                |                |                          |              |                    |           |              |          |          |                |          |                           |                     |
|                             |       |                            |                |                                |                |                          |              |                    |           |              |          |          |                |          |                           |                     |
| € Справочники               |       |                            |                |                                |                |                          |              |                    |           |              |          |          |                |          |                           |                     |
| [→ Выход                    |       |                            |                |                                |                |                          |              | Еще напоминаний: 8 |           |              |          |          |                |          | clip <sup>2</sup> net.com |                     |

Рис. 23: Рис. 20 Просмотр задач подчиненного

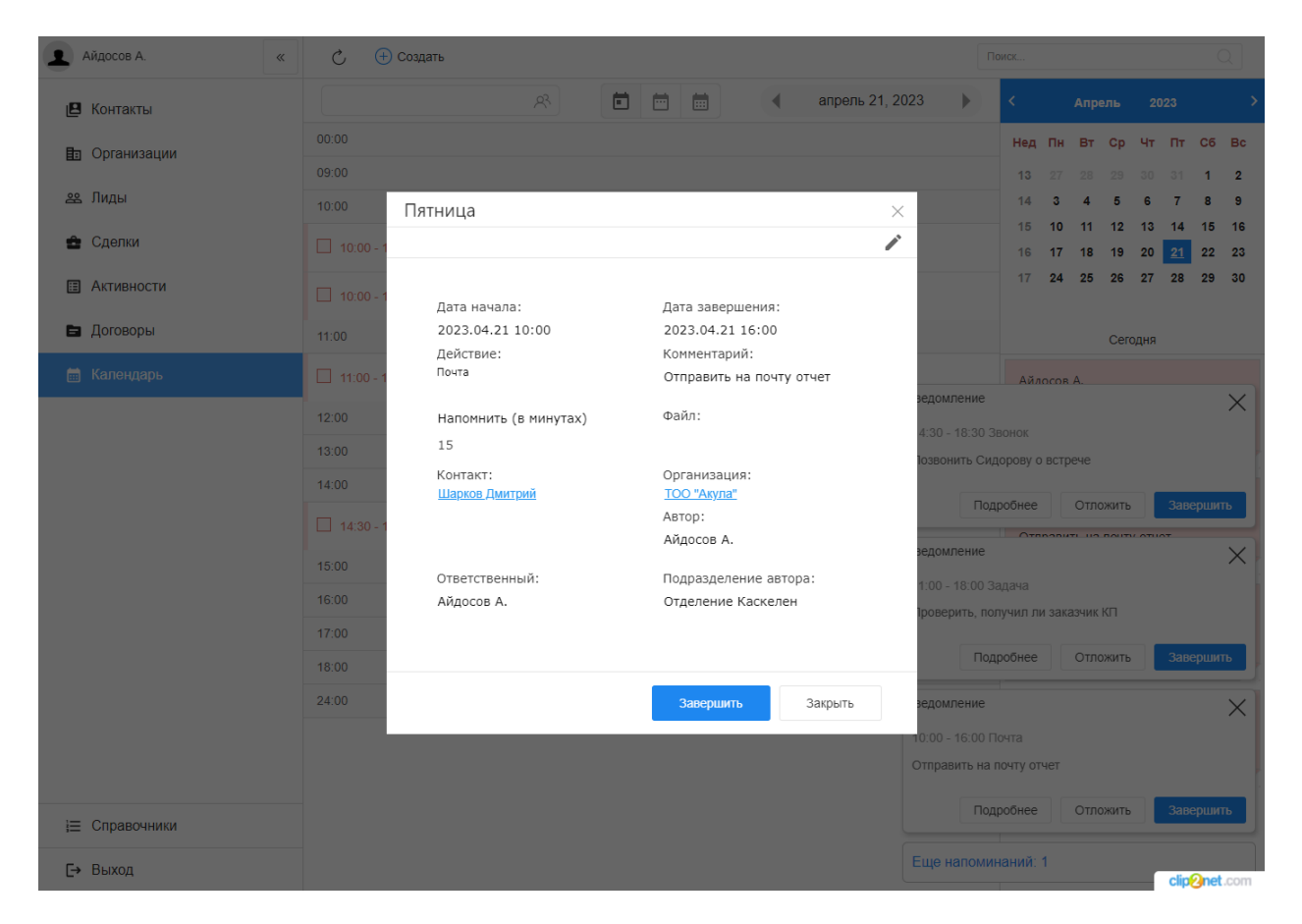

Рис. 24: Рис. 21 Просмотр задачи

# <span id="page-23-0"></span>1.20 Уведомления по задачам

Если при создании задачи отметить галочкой поле Напомнить (в минутах), то при наступлении нужного времени в браузере во вкладке customers будет показано уведомление о приближайщейся задаче. Также первое появление уведомления по задаче будет сопровождено звуковым сигналом. Нажатие крестика временно скроет уведомление (по умолчанию обновление уведомлений происходит раз в минуту). При нажатии кнопки Отложить уведомление пропадет и появится через 15 минут от текущего момента - и соответственно будет изменено время начала и завершения задачи.

Если уведомлений больше трех, то оставшееся количество будет показано ниже - на появившейся панели уведомлений.

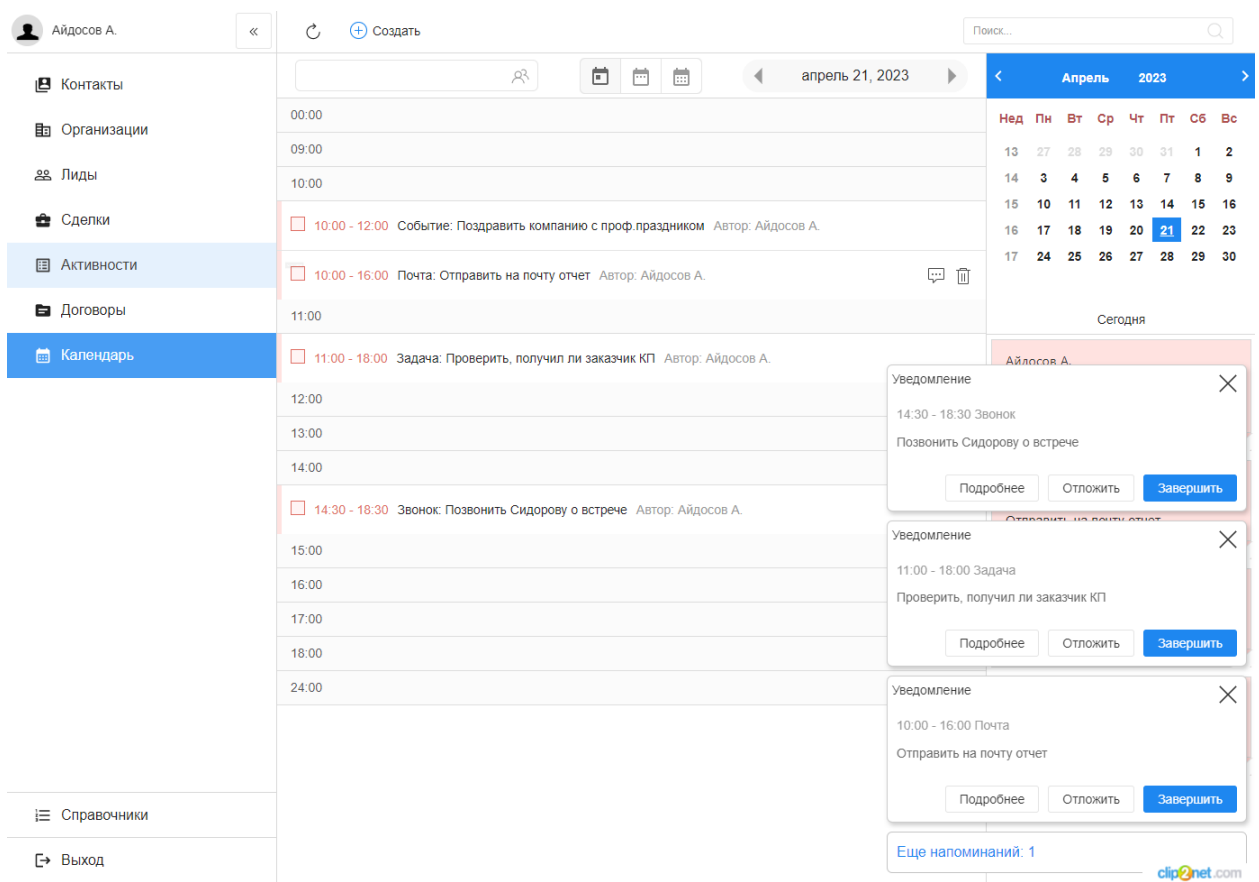

Рис. 25: Рис. 22 Уведомления

# $\Gamma$ лава  $2$

### Описание компонентов Synergy Customers

### <span id="page-24-1"></span><span id="page-24-0"></span>2.1 Рекомендации по настройке форм

Общее описание редактора форм, компонентов и их свойств приведено в спецификации на платформу.

Ниже приведены правила и рекомендации к настройке формы для того, чтобы у пользователей был одинаковый опыт их использования как с экранов мониторов, так и с мобильных устройств.

- Создавайте вертикально-ориентированные формы:
	- группируйте поля в таблицы;
	- добавляйте не более 2 компонентов на одну строку;
	- добавляйте заголовок (подпись) над компонентом.
- Настройте единый вид всей формы, используя:
	- единый шрифт и размер текста;
	- отступы как от края формы, так и между компонентами:
		- \* относительные (в  $\%$ ) горизонтальные отступы;
		- \* абсолютные (в пикселях) вертикальные отступы;
- Ответственно подойдите к именованию компонентов:
	- имя компонента должно явно описывать его суть;
	- имя заголовка (подписи) должно содержать в себе имя связанного с ним компонента + суффикс Label.

Подсказка: Компонент для ввода БИН организации лучше назвать crm\_form\_account\_main\_bin, a подпись к такому компоненту - crm form account main binLabel.

• Скройте ненужные и неиспользуемые компоненты (не удаляйте и перенесите в самый низ формы). Эти компоненты могут использоваться в различных функциях / скриптах. Таким образом вы избавитесь от потенциальных проблем и ошибок в дальнейшем использовании продукта.

Все формы в продукте настроены с учетом приведенных рекомендаций. Посмотрите, как они сделаны, и изменяйте их в том же ключе.

Возможные вопросы и проблемы:

1. Как изменить поля в карточках?

# <span id="page-25-0"></span>2.2 Справочник «Стадии сделки»

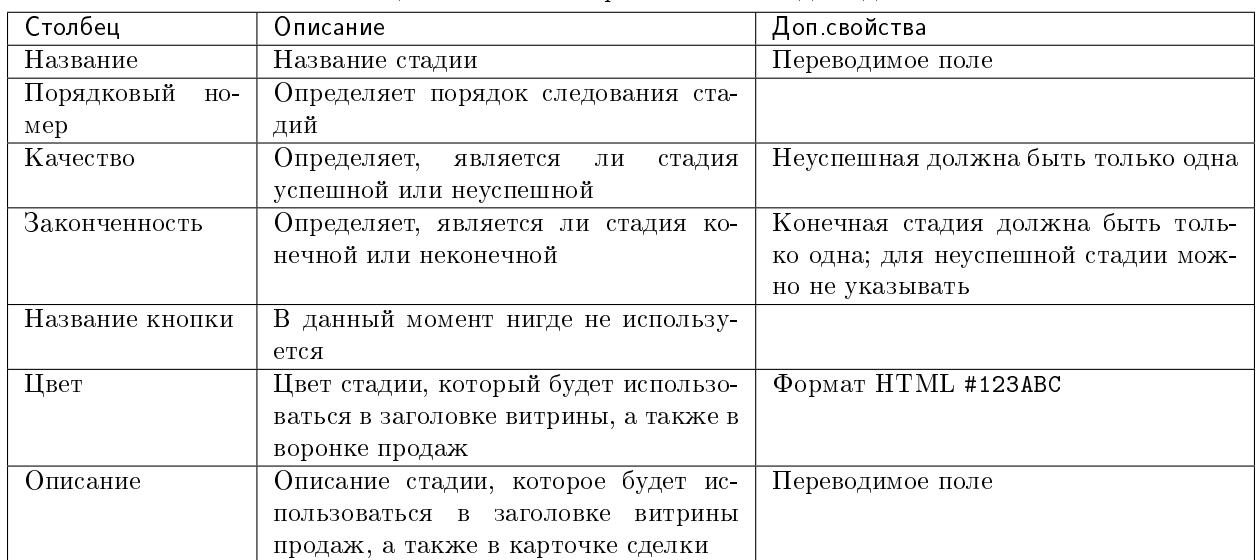

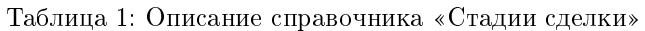

Возможные вопросы и проблемы:

1. Как изменить стадии сделки?

# <span id="page-26-0"></span>2.3 Cправочник «Стадии договора»

| Столбец              | Описание                                | Доп свойства                        |
|----------------------|-----------------------------------------|-------------------------------------|
| Название             | Название стадии                         | Переводимое поле                    |
| Порядковый<br>$HO -$ | Определяет порядок следования ста-      |                                     |
| мер                  | лий                                     |                                     |
| Качество             | Определяет,<br>стадия<br>является<br>ЛИ | Неуспешная должна быть только одна  |
|                      | успешной или неуспешной                 |                                     |
| Законченность        | Определяет, является ли стадия ко-      | Конечная стадия должна быть толь-   |
|                      | нечной или неконечной                   | ко одна; для неуспешной стадии мож- |
|                      |                                         | но не указывать                     |
| Цвет                 | В данный момент нигде не использу-      | Формат HTML #123ABC                 |
|                      | ется                                    |                                     |
| Описание             | Описание стадии, которое будет ис-      | Переводимое поле                    |
|                      | пользоваться в карточке договора        |                                     |

Таблица 2: Описание справочника «Стадии договора»

Возможные вопросы и проблемы:

1. [Как изменить стадии договора?](faq.html#id7)

# <span id="page-26-1"></span>2.4 Cправочник «Стадии лида»

| Столбец              | Описание                                | Доп свойства                        |
|----------------------|-----------------------------------------|-------------------------------------|
| Название             | Название стадии                         | Переводимое поле                    |
| Порядковый<br>$HO -$ | Определяет порядок следования ста-      |                                     |
| мер                  | лий                                     |                                     |
| Качество             | Определяет,<br>является<br>стадия<br>ЛИ | Неуспешная должна быть только одна  |
|                      | успешной или неуспешной                 |                                     |
| Законченность        | Определяет, является ли стадия ко-      | Конечная стадия должна быть толь-   |
|                      | нечной или неконечной                   | ко одна; для неуспешной стадии мож- |
|                      |                                         | но не указывать                     |
| Название кнопки      | В данный момент нигде не использу-      |                                     |
|                      | ется                                    |                                     |
| Цвет                 | Цвет стадии, который будет использо-    | Формат HTML #123ABC                 |
|                      | ваться в заголовке витрины, а также в   |                                     |
|                      | воронке продаж                          |                                     |

Таблица 3: Описание справочника «Стадии сделки»

# <span id="page-26-2"></span>2.5 Импорт данных

Функция импорта, реализованная в продукте, универсальная и позволяет загружать данные из Excel в любой реестр Synergy.

Импорт работает со следующими компонентами формы:

- текстовые однострочные и многострочные поля;
- числовые поля;
- дата/время;
- справочники (выпадающий список, выбор вариантов, переключатель вариантов);
- ссылка на реестр.

Требования к файлу Excel:

- 1. Формат файла: \*.xls.
- 2. Первая строка файла заголовки; далее строки для импорта в записи реестра.

**Примечание:** 1 строка в Excel = 1 запись реестра.

- 3. Столбцы, которые не нужно импортировать обозначить заголовком no.
- 4. Остальные заголовки должны содержать в себе точный код поля формы (например, crm\_form\_account\_main\_adress).
- 5. Для корректного импорта чисел значение поля в файле должно быть в числовом формате.
- 6. Для корректного импорта дат значение поля в файле должно быть в формате даты.
- 7. Для корректного импорта справочников значение поля в файле должно точь-в-точь совпадать с его «наименованием» у справочника.
- 8. Для корректного импорта нескольких значений в компонент выбора вариантов (чекбокс) в файле их нужно прописать в одной ячейке через ; с пробелом.
- 9. Желательно избегать содержания в файле спец.символов json: ", \, \b, \t и т.д.

Использование:

- 1. Заполнить код формы и код реестра, в который будет проводиться импорт. Коды можно взять в конфигураторе.
- 2. Заполнить логин и пароль пользоваться, от имени которого будут выполняться все запросы. Пользователь должен иметь права на все реестры (куда происходит импорт и если в файле имеются ссылки на прочие реестры).
- 3. Если импортируемые записи необходимо запустить по маршруту, требуется поставить галочку «Активировать импортированные записи».
- 4. Если присутсвуют ссылки на реестр обязательно нужно заполнить поле для поиска в формате:

(код компонента на форме, куда производится импорт):(код компонента на форме, на которую указывает компонент ссылки на реестр, по которому должен производится поиск)

Для каждой ссылки на реестр необходимо через запятую с пробелом необходимо указать подобные пары.

- 5. При поиске записей для ссылок на реестр может найтись несколько записей реестра. Укажите в соотвествующем пункте действия на этот случай. Если не найдена ни одна запись, значение останется пустым.
- 6. Выберите заранее подготовленный файл \*.xls и нажмите на кнопку «Импортировать». Импорт начнет в нескольких потоках обрабатывать переданные записи. Следить за процессом можно через логи системы Synergy.

# <span id="page-28-0"></span>Настройка и кастомизация Synergy Customers

## <span id="page-28-1"></span>3.1 Можно ли изменить дизайн продукта?

Теги: изменить дизайн, изменить интерфейс.

Уровень: разработчик.

Продукт реализован на платформе Arta Synergy и конструкторе приложений в частности. Данный конструктор приложений обеспечивает дизайн «по умолчанию», используется встроенный framework UIKit.

При этом конструктор приложений позволяет менять дизайн продукта. Для этого необходимо:

- подключить разработчика со знаниями  $HTML/CSS$  и JavaScript;
- в приложении конструктора Customers переопределить стили в ресурсах и свойствах всех используемых компонентов:
	- «CSS Класс» и «Стили» у стандартных компонентов;
	- «НТМL» и «Стили» у пользовательских компонентов.

Совет: Изменить цвета витрины продаж можно без разработчика штатными средствами, см. подробнее здесь.

### <span id="page-28-2"></span>3.2 Как изменить URL-адрес приложения?

Теги: адрес приложения, URL, /customers.

Уровень: системный администратор.

В качестве примера изменим URL с customers на sales.

- 1. Авторизоваться в Конструкторе приложений и перейти в актуальную версию приложения «Customers 3.0» (с кодом customers).
- 2. Открыть свойства приложения и поменять значение поля URL с дефолтного customers на новое sales.
- 3. Передеплоить приложение.

Вариант 1. В Конструкторе приложений использовать меню Клиент -> Деплой.

Вариант 2. Передеплоить приложение со стороны сервера:

• Перейти в папку deployments:

# cd /opt/synergy/jboss/standalone/deployments

• Выполнить команду:

# touch sales.war.dodeploy

4. Со стороны сервера перейти в конфигурационный файл nginx:

```
# nano /etc/nginx/sites-enabled/synergy-base
```
и поменять дефолтный контекст / customers на новый /sales.

Было customers:

```
location / customers {
        proxy_pass http://127.0.0.1:8080/customers;
ι
```
 $Cmaao$  sales:

```
location /sales {
       proxy_pass http://127.0.0.1:8080/sales;
```
5. Проверить корректность настроек nginx:

# nginx -t

При необходимости исправить ошибки.

6. Если проверка прошла успешно, перезагрузить настройки nginx:

# nginx -s reload

#### <span id="page-29-0"></span>3.3 Как изменить поля в карточках?

Теги: добавить новое поле, изменить заголовок поля, изменить порядок следования полей.

Уровень: аналитик.

Продукт реализован на платформе Arta Synergy и редактора форм в частности. Данный редактор форм обеспечивает гибкую настройку состава полей любых карточек.

1. Авторизоваться в Конфигураторе приложений и перейти в приложение «Customers» (с кодом customers).

- 2. Найти и открыть нужную форму.
- 3. Изменить состав полей и их свойства согласно [рекомендаций.](description.html#id1)

### <span id="page-30-0"></span>3.4 Как изменить стадии сделки?

Теги: сделка, изменить название стадии, переименовать стадию, изменить порядок следования стадий, изменить описание стадии, добавить новую стадию, удалить стадию.

Уровень: аналитик.

Решение: отредактировать элементы справочника «Стадии сделки».

- 1. Авторизоваться в Конфигураторе приложений и перейти в приложение «Customers» (с кодом customers).
- 2. Найти и открыть справочник «Стадии сделки» (с кодом customers\_dict\_dealStatus).
- 3. Нажать на кнопку «Элементы». Откроется таблица со списком стадий сделок. Для удобства отсортируйте таблицу по столбцу «Порядковый номер».
- 4. Изменить элементы согласно описания справочника [стадий сделок.](description.html#c)

#### <span id="page-30-1"></span>3.5 Как изменить стадии договора?

Теги: договор, изменить название стадии, переименовать стадию, изменить порядок следования стадий, изменить описание стадии, изменить цвет стадии, добавить новую стадию, удалить стадию.

Уровень: аналитик.

Решение: отредактировать элементы справочника «Стадии договора».

- 1. Авторизоваться в Конфигураторе приложений и перейти в приложение «Customers» (с кодом customers).
- 2. Найти и открыть справочник «Стадии договора» (с кодом customers\_dict\_contractStatus).
- 3. Нажать на кнопку «Элементы». Откроется таблица со списком стадий договора. Для удобства отсортируйте таблицу по столбцу «Порядковый номер».
- 4. Изменить элементы согласно описания справочника [стадий договора.](description.html#id5)

### <span id="page-30-2"></span>3.6 Как изменить стадии лида?

Теги: лид, изменить название стадии, переименовать стадию, изменить порядок следования стадий, добавить новую стадию, удалить стадию.

Уровень: аналитик.

Решение: отредактировать элементы справочника «Стадии лида».

- 1. Авторизоваться в Конфигураторе приложений и перейти в приложение «Customers» (с кодом customers).
- 2. Найти и открыть справочник «Стадии лида» (с кодом customers\_dict\_leadStatus).
- 3. Нажать на кнопку «Элементы». Откроется таблица со списком стадий лида. Для удобства отсортируйте таблицу по столбцу «Порядковый номер».
- 4. Изменить элементы согласно описания справочника стадий лида.